## **SENDING AN ELECTRONIC ASAM ASSESSMENT TO ANOTHER PROVIDER IN ASAIS**

- 1. Locate the client's record either through Quick Search or in the "Clients" chapter
- 2. Click on the "Notes" tab in the client record

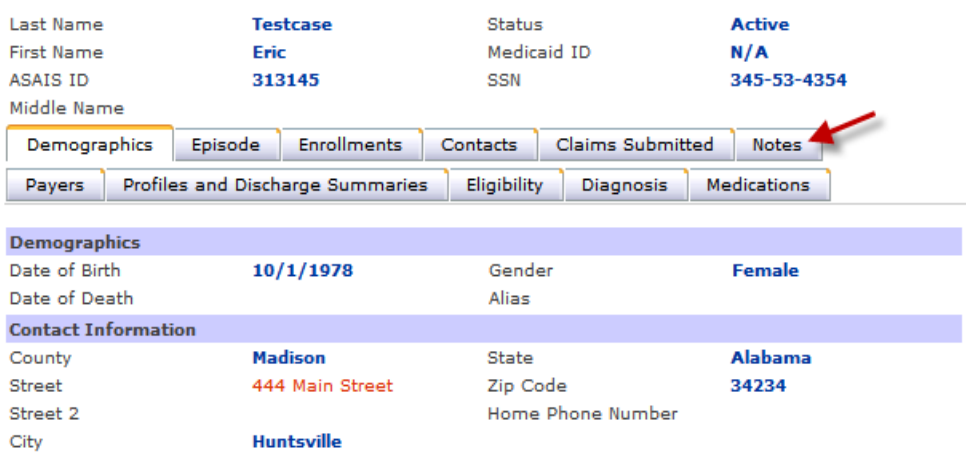

3. Click on the "Add Notes" Menu Option

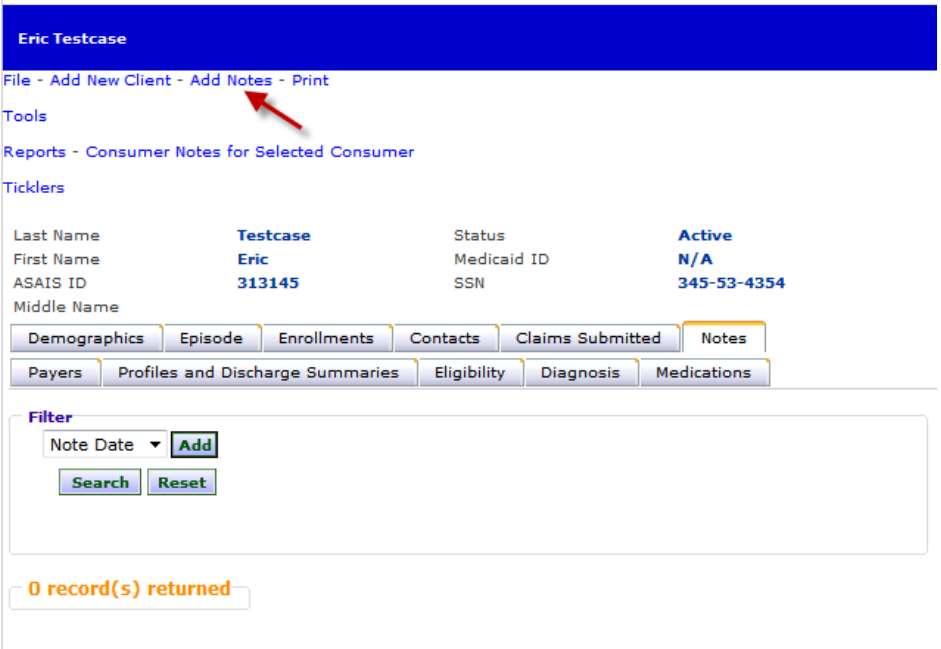

4. A pop-up window will open that then allows you to create a note, set the "Fund Code" to "SA", **DO NOT** select a "Program", set the "Note Type" to "Attachment", enter a "Description" of "Assessment" with the date of the assessment and fill out the "Phone Number" field with the

## number of the assessor.

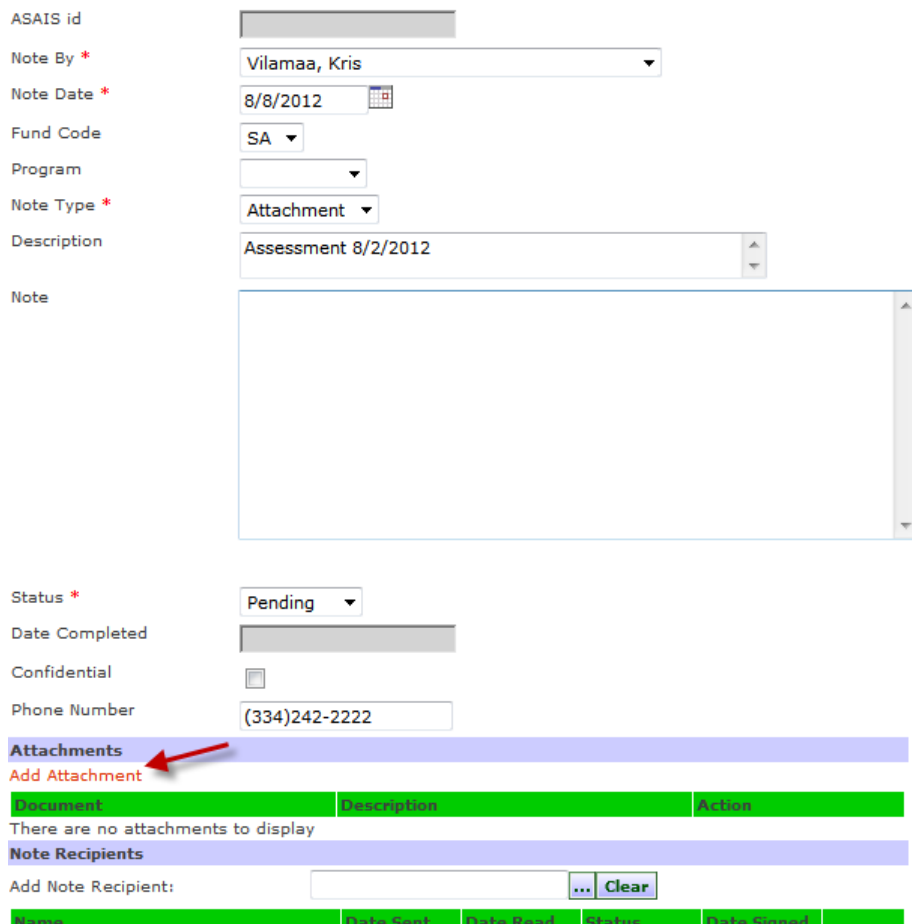

- 5. Click on "Add Attachment"
- 6. You will receive a second pop‐up that asks you to locate the file you want to upload. Locate the assessment for the client (in this case "Testcase Assessment.docx")

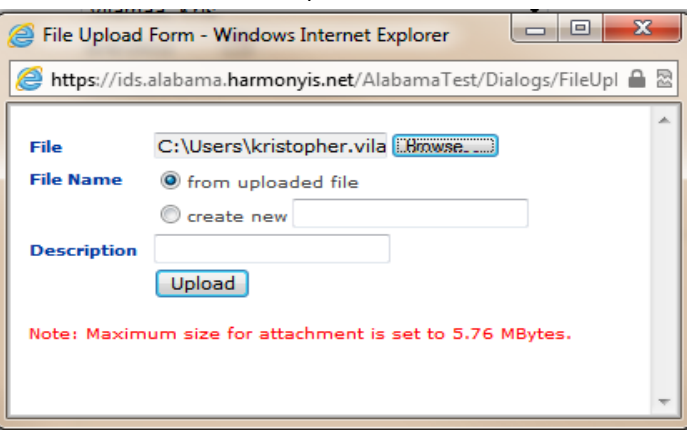

7. Click "Upload" and the file will appear as a "Document" on the first pop up window

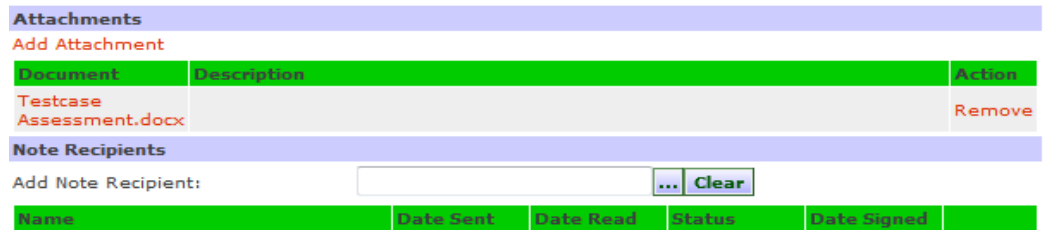

8. Next to "Add Note Recipient" click on the ellipsis

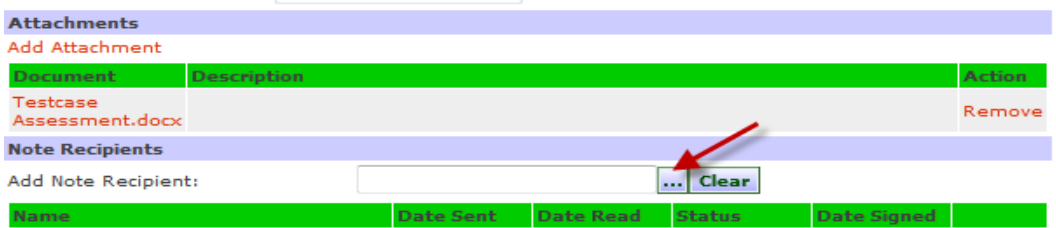

9. Every provider has a worker in the system with the last name of assessment, search for the last name "Assessment"

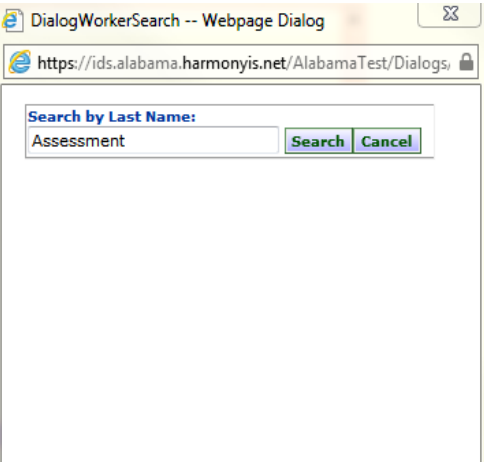

10. Find the provider who you are trying to send the assessment to (In this case, "ADATC Assessment") and click on them

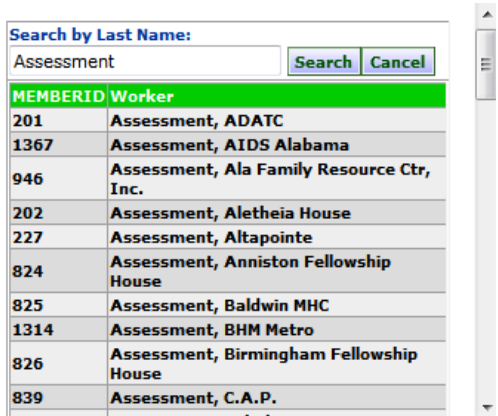

## 11. They will show on the list view

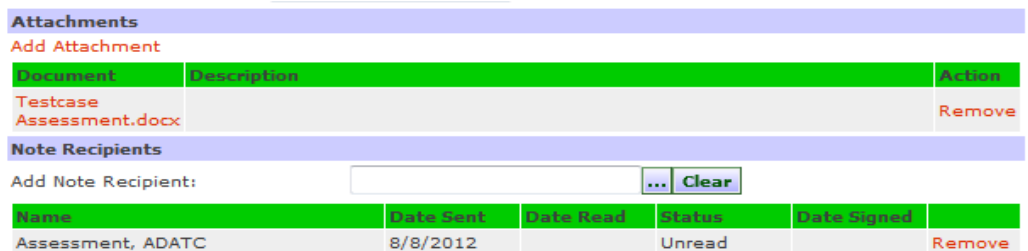

12. Scroll back to the top and click "Save and Close Notes"

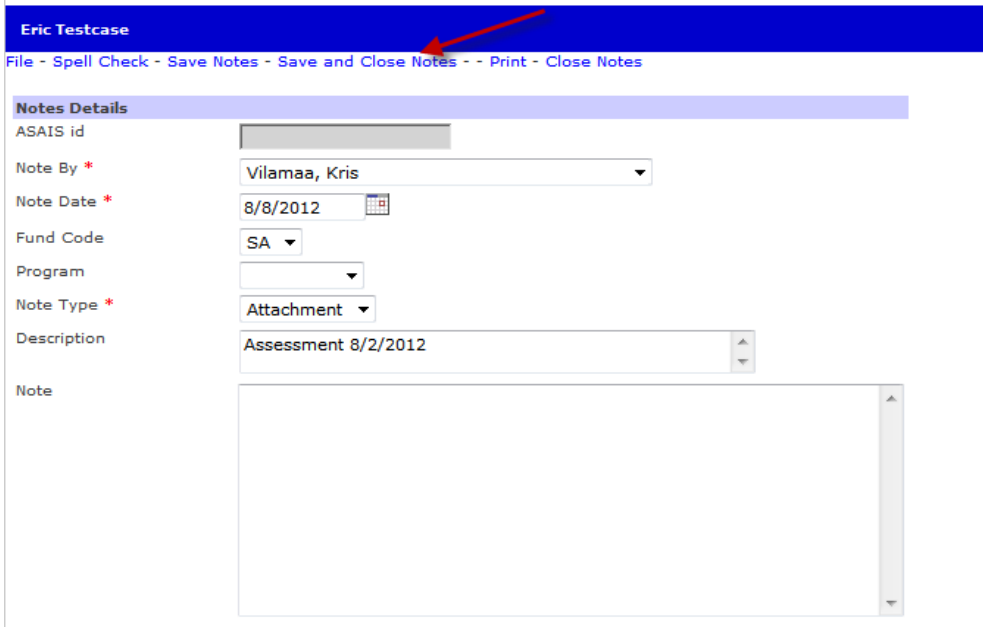

- 13. You will get a "Save was Successful" message
- 14. The Note will appear as a new record on the "Notes" List View and the receiving provider will get a tickler to let them know the assessment is there.

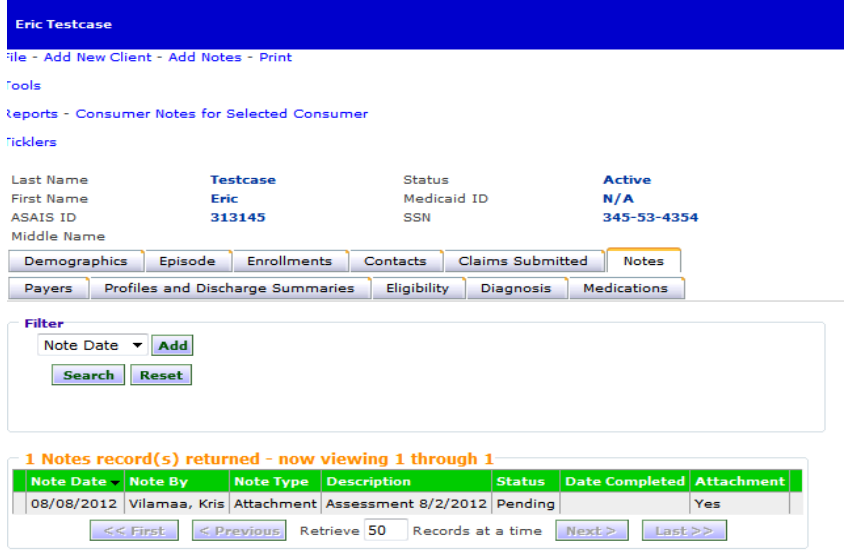